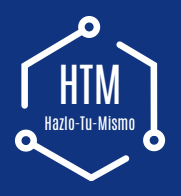

## Guía rápida Grabador de vídeo digital en red

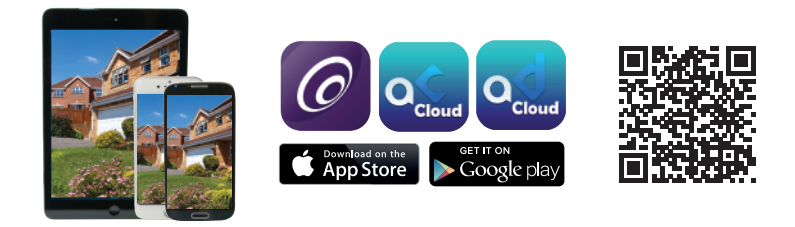

Fácil configuración para acceso remoto

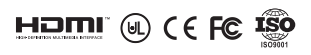

**¡IMPORTANTE!** Estas instrucciones le indican cómo instalar el sistema de vigilancia.

### **¿Qué accesorios necesita antes de empezar?**

- 1. Un monitor de TV, no puede ser inferior a 19"
- 2. Un cable VGA / HDMI, utilice el que admita el monitor.
- 3. Un protector contra sobre tensiones (recomendable)

4. Fuentes de alimentación para el DVR y las cámaras. Utilice únicamente fuentes de alimentación homologadas por su proveedor.

5. Herramientas apropiadas para la instalación.

**Nota:** Esta guía de instrucciones proporciona información básica sobre cómo instalar su sistema de CCTV.

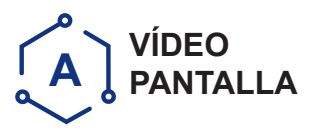

Utiliza un monitor de alta calidad y conéctalo al DVR mediante un cable VGA o HDMI.

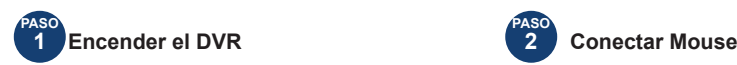

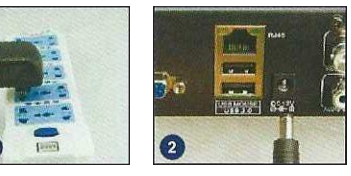

Conecte el DVR y el protector contra adaptador de corriente, como en las imágenes 1 y 2.

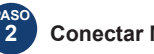

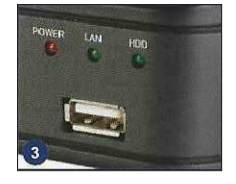

Conecte el ratón al puerto USB frontal del DVR, como en la imagen 3.

Nota: Puede elegir una de las tres formas siguientes para conectar el DVR y el monito

#### **Monitor con puerto VGA**

**PASO 1.** Conecte el DVR y el monitor usando el cable VGA

**PASO 2.** Conecte el monitor al protector de sobre tensión

**PASO 3.** Cambie el modo de señal a Entrada VGA en el monitor menú

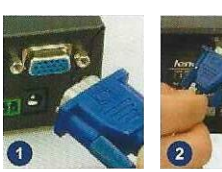

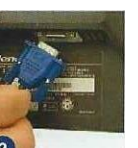

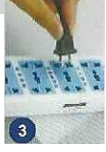

#### **Monitor con entrada HDMI**

#### **PASO 1.**

Conecte el DVR al monitor usando el cable HMI

#### **PASO 2.**

Conecte el monitor a la toma de corriente

#### **PASO 3.**

Cambie el modo del monitor a HDMI (si es necesario)

## **TV con conector BNC (VIDEO IN)**

#### **PASO 1.**

Conecte el DVR al monitor usando un cable BNC¬RCA

#### **PASO 2.**

Conecte el monitor a la toma de corriente

#### **NB.**

Este método de conexión sólo se utiliza entre el DVR y un televisor con un puerto BNC y RCA.

# **B CONEXIÓN DE CÁMARAS**

- **PASO 1.** Conecte el extremo BNC (hembra) del cable de la cámara al extremo BNC (macho) del cable de extensión.
	- **Nota:** El extremo de alimentación del cable de la cámara (macho) debe conectarse al extremo de alimentación del cable de extensión (hembra).
- **PASO 2.** Conecte el otro extremo BNC del cable de extensión (macho) a la toma de entrada de vídeo del DVR (hembra).
- **PASO 3.** Conecte el otro extremo de la extensión de alimentación (macho) al extremo del cable divisor de alimentación (hembra).
- **PASO 4.** Repita los pasos anteriores para conectar otras cámaras.
- **PASO 5.** Conecte el cable al adaptador de corriente.
- **PASO 6.** Enchufe el adaptador de corriente a la toma de corriente.

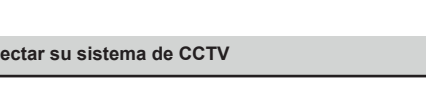

ĥ

Algunos kits de CCTV pueden tener más de una fuente de alimentación para cámaras adicionales. Simplemente repita los pasos anteriores si es necesario.

#### **Ha terminado de conectar su sistema de CCTV**

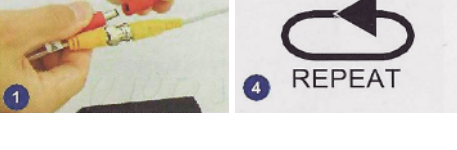

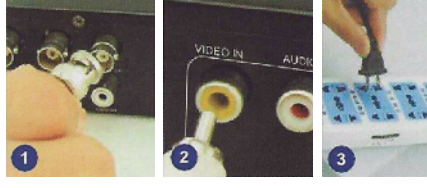

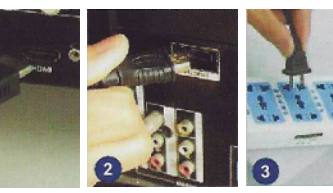

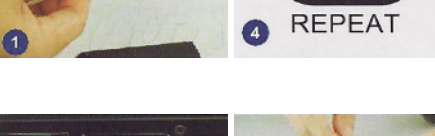

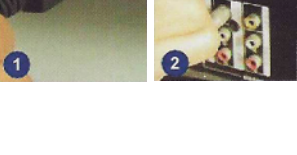

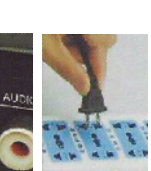

## **¿Cómo conectar la cámara IP? (Sólo aplicable a 5 en 1 DVR)**

1. Conecte la cámara IP y el DVR al mismo router mediante un cable RJ45 o Wi-Fi.

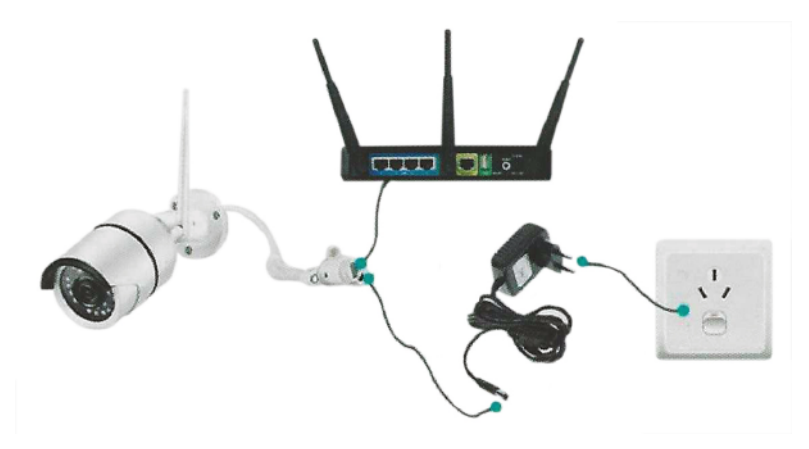

2. Haga clic con el botón derecho e introduzca "IPC Channel Config" en el menú (A1-A4 para cámara analógica HD, D1-D2 para cámara 1P)

(1) Haga clic en "NET Channel Config" como se muestra en la figura 1.

(2) Haga clic en "Buscar dirección IP" de la cámara IP como se muestra en la figura 2.

(3) Haga clic en "Añadir" una vez obtenida la dirección IP e introducida la contraseña de la cámara IP, tal y como se muestra en la figura 3.

(4) Finalice la conexión y salga de "IPC Channel Config" cuando aparezca "Connected".

 **Nota:** La cámara IP debe ser compatible con el protocolo Onvif.

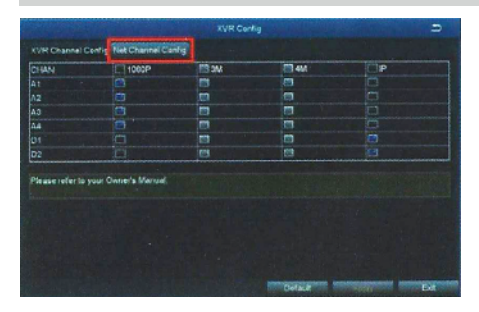

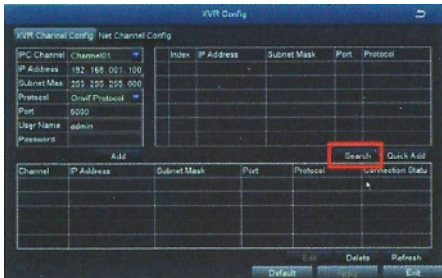

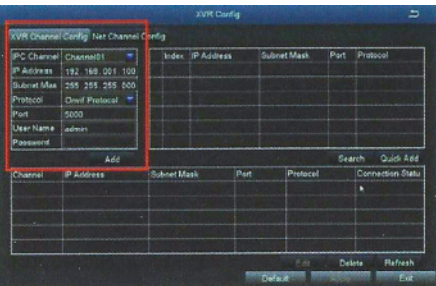

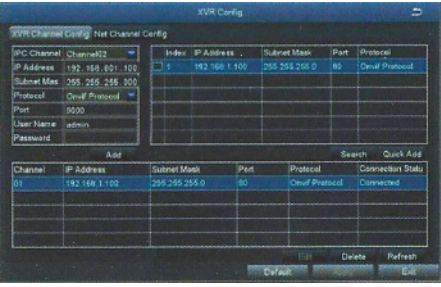

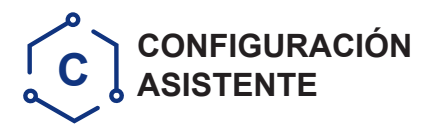

#### **Nota:**

Antes de encender su DVR, asegúrese que todas las conexiones estén correctamente instaladas

Conecte el DVR con la fuente de alimentación para ponerlo en marcha.

Se encenderá la luz POWER del panel frontal.

TTras el arranque del DVR, aparecerá un panel de configuración para que elija la configuración que desee, como el idioma, el formato de fecha, el formato de hora, la zona horaria, la fecha del sistema y la hora del sistema. idioma, formato de fecha, formato de hora, zona horaria, fecha y hora del sistema como se muestra a continuación.

**Nota:** El menú de Configuración del Asistente se mostrará automáticamente después de reiniciar el DVR.

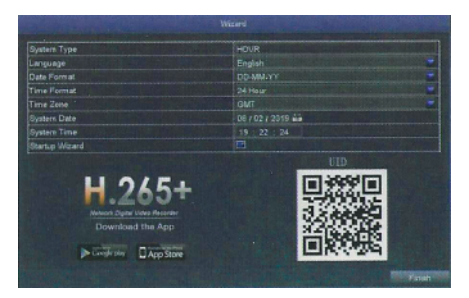

Por favor, descargue la App llamada ACCloud desde Google Play o la App Store. El UJD (ID de usuario) es el número de identificación de la nube, que se utiliza para conectar su DVR con el [Internet a través de su router para ver de forma remota sus cámaras de CCTV a través de la aplicación. Para más detalles, por favor lea la GUÍA DE VIGILANCIA REMOTA en la página 9.

## **Inicio de sesión por primera vez**

Después de salir del Asistente de configuración, aparece el cuadro de diálogo Establecer contraseña.

Introduzca la contraseña, con un mínimo de 6 caracteres y vuelva a introducirla para confirmarla. Una vez establecida la contraseña, aparece el cuadro de inicio de sesión.

 **Nota:** \*Por favor, recuerde la contraseña. \*Puede hacer clic para saltar sin contraseña

## **Inicio de sesión**

(1) Después de salir del Asistente de Configuración, inicie sesión en el DVR.

(2) Haga doble clic en la pantalla (botón izquierdo del ratón) y aparecerá el cuadro de diálogo de inicio de sesión.

(3) El nombre de usuario por defecto es "admin".

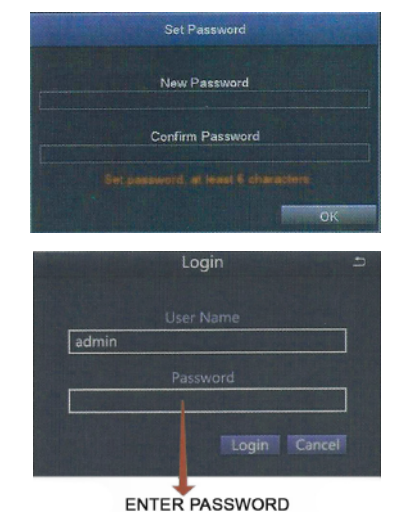

## **Cambio de la resolución de la pantalla**

Optimice la salida de vídeo del DVR para que coincida con la salida del monitor, siguiendo estos pasos:

**Nota:** Asegúrese de que el monitor soporta la misma resolución que la resolución de salida de su DVR, de lo contrario el monitor no podrá mostrar el vídeo.

**PASO 1.** Haga clic con el botón derecho del ratón para acceder al menú rápido y seleccione Menú Principal.

- **PASO 2.** Haga click en Configuración, luego elija el menú Básico
- **PASO 3.** Seleccione la resolución de salida de video deseada
- **PASO 4.** Haga clic en Aplicar para guardar la configuración
- **PASO 5.** Haga clic en Salir para reiniciar el sistema, y luego Iniciar sesión

**Nota:** El valor por defecto es 1024 x 768, así que elige la máxima resolución de salida que admita tu monitor para ver la mejor resolución.

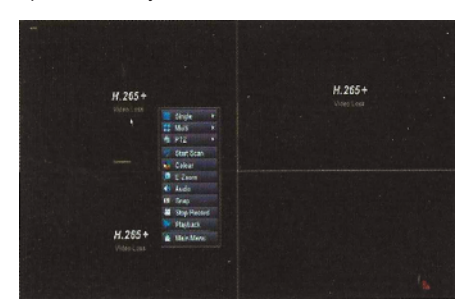

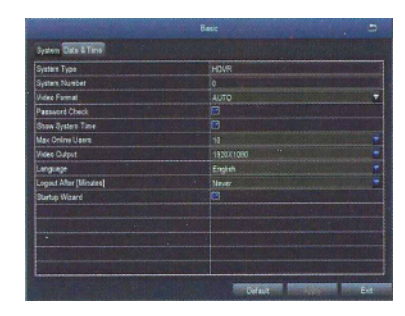

## **D MOVIMIENTO**

**Seleccione Cámara.** Marque el Canal de la Cámara que desea grabar en detección de movimiento.

**Tiempo de espera.** Establezca el tiempo de grabación después de que se detenga el movimiento.

**Disparador.** Múltiples canales pueden ser configurados para grabar cuando el movimiento es detectado por una de las cámaras. Por ejemplo, cuando la cámara 1 detecta movimiento, las cámaras 2 y 3 pueden ser activadas para grabar también.

**Área**. Es posible ajustar el área de sensibilidad del rango de visión de la cámara.

**Haga clic en ESTRELLA** $\Omega$  para convertir todo el rango de visión en área sensible;

Haga clic en la papelera (iff) para eliminar áreas; Haga clic y arrastre el ratón para dibujar o borrar el área sensible.

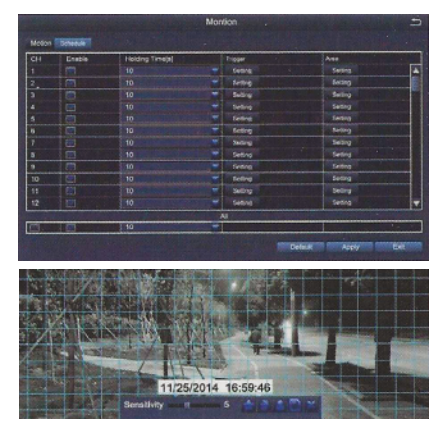

 $\circledR$  Haga clic para guardar la configuración  $\circledR$  Haga clic para salir

Como el color y la luminancia son importantes para la sensibilidad, es necesario ajustar su valor en condiciones específicas. El valor por defecto es 6 mientras que el rango de valores va de 1 a 8.

Haga clic con el botón derecho del ratón para mostrar u ocultar el menú de control situado en la parte inferior de la pantalla.

Pruebe el ajuste moviendo algo o pídale a alguien que camine por el área de la cuadrícula dentro del rango de visión de la cámara. Si el DVR detecta movimiento dentro del área de la cuadrícula, parecerá una figura amarilla en la pantalla.

La cuadrícula no debe cubrir banderas, árboles u otros objetos móviles para evitar falsas alertas.

## **Detección PIR (sólo aplicable a cámaras con pir)**

Después de configurar el modo de detección de movimiento FIR, el DVR empezará a grabar cuando detecte objetos en movimiento con una temperatura aproximada de 37°C

#### **Click Derecho > Menú Principal > Configuración > Alarma > Detección PIR.**

Cuando los objetos en movimiento con una temperatura aproximada de 37°C son capturados por la cámara FIR, el sistema empezará a grabar y  $\mathbb{R}$  se mostrará en la esquina inferior izquierda de la pantalla.

**Nota1:** Cuando aparece una marca **eta** en la esquina inferior izquierda de la pantalla, significa que la detección de movimiento y la detección PIR se han activado.

**Nota2:** El canal 1 indica que sólo se activa la detección de movimiento; el canal 2 indica que sólo se activa la detección FIR; el canal 3 indica que tanto la detección de movimiento como la detección FIR se activan al mismo tiempo.

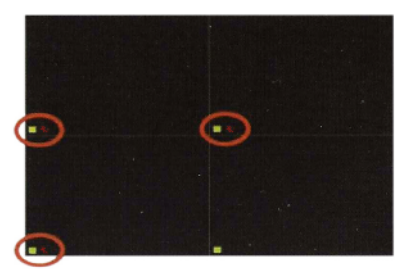

**Seleccione Cámara:** Marque el canal en el que desea establecer el modo de detección FIR.

**Tiempo de Retención:** Ajuste el tiempo de grabación después de que se detenga el movimiento.

**Disparo:** Los multicanales pueden configurarse para grabar cuando una de las cámaras detecta objetos en movimiento. Por ejemplo, cuando la cámara 1 detecta movimiento, las cámaras 2 y 3 pueden ser activadas para grabar también.

**Programar Grabación:** Ajuste el periodo de tiempo para activar y desactivar el modo de detección FIR (igual que la operación de grabación programada).

**Ajuste de Alarma:** Cuando se activa la alarma del DVR, puede activar/desactivar el zumbador del DVR o la notificación por correo electrónico.

**Nota:** Las operaciones anteriores sólo son aplicables cuando la detección de movimiento y la detección PIR están activadas.

## **Configuración de la alarma de la aplicación**

Hay tres tipos de notificación de alarma DVR:

(1) Cuando se activa la detección de movimiento, la señal de alarma **mel** se mostrará en la esquina inferior izquierda de la pantalla y el DVR enviará la notificación a través de la aplicación.

(2) Cuando se activa la detección RR, la señal de alarma **pir** se mostrará en la esquina inferior izquierda de la pantalla y el DVR enviará la notificación a través de la aplicación.

(3) Cuando la detección de movimiento y la detección PIR se activan, la señal de alarma a se mostrará en la esquina inferior izquierda de la pantalla y el DVR enviará la notificación a través de la aplicación.

A continuación se muestran los ajustes y efectos de la notificación de alarma de la aplicación:

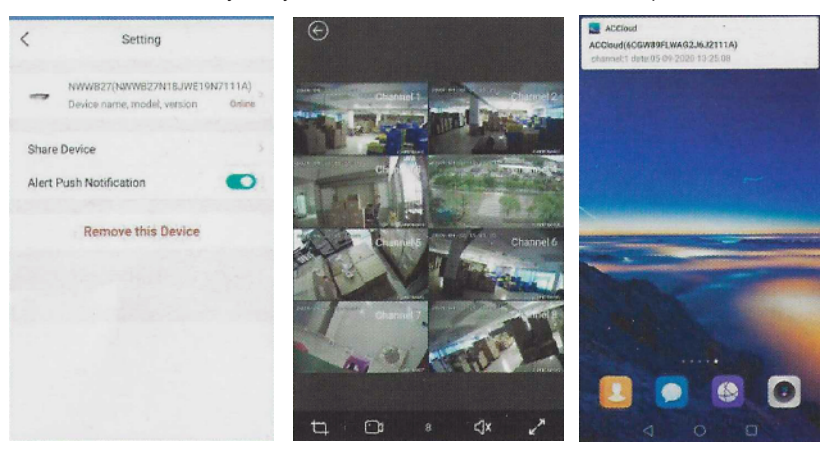

## **¿Cómo configurar la detección de caras?**

#### **1) Busque el menú de la derecha como sigue**

Haga clic con el botón derecho del ratón - Menú principal - Configuración - Alarma - Detección de caras

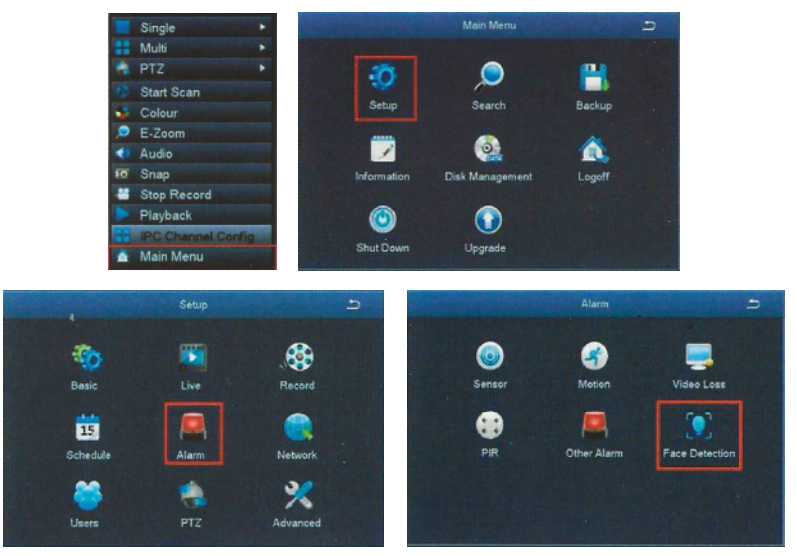

#### **2. Detección de caras**

La detección de caras puede realizarse en uno de los cuatro canales (Analog HD), IP no es compatible. **CH:** Seleccione el número de canal, donde usted necesita enfocar

**Tiempo de espera:** El tiempo que dura la alarma.

**Disparo:** Marque la forma de reacción, timbre, Snap, Email, grabar.

**Programar:** Programe el día y la hora en que funcionará la Detección de rostros.

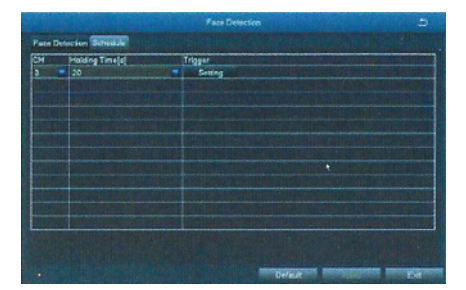

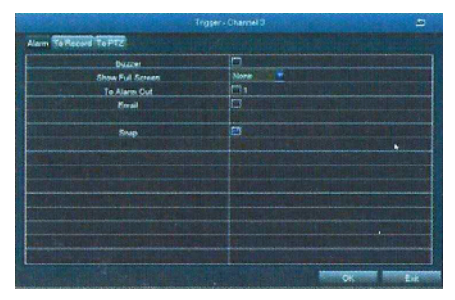

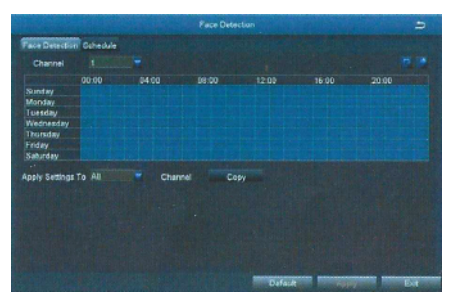

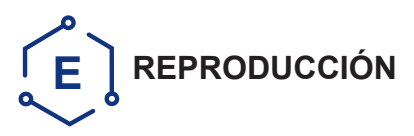

(1) Vaya al Menú Principal del sistema--Buscar, vea la siguiente pantalla

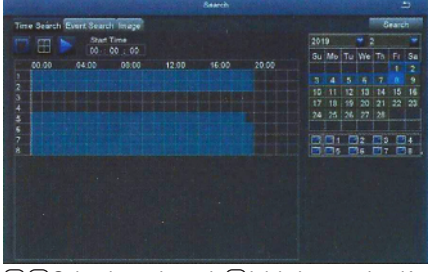

**nie** Seleccione el canal **Dinicie la reproducción** 

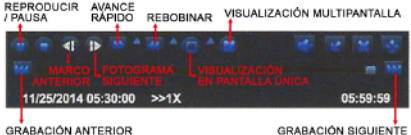

(2) Busque el vídeo grabado por hora o evento y, a continuación, reprodúzcalo.

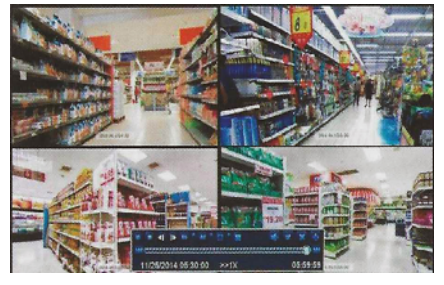

**Grabación anterior:** Ir al último evento grabado Grabación siguiente: Ir al siguiente evento grabado.

**Avance rápido:** el vídeo puede reproducirse a diferentes velocidades, desde xl, x4 hasta x16.

**Rebobinar:** El vídeo puede rebobinarse a velocidad xl, x8, x16 y x32.

**Modo de visualización de pantalla:** Están disponibles los modos de pantalla única y multipantalla. Puedes elegir cuántos canales quieres reproducir a la vez. Los canales sin grabaciones mostrarán una pantalla en blanco

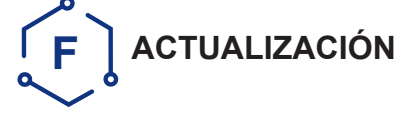

Antes de ponerlo en funcionamiento, solicite la actualización del software al fabricante o a los distribuidores locales. Si el DVR requiere una actualización de software contacte con su proveedor. Se le enviarán los archivos de actualización por correo electrónico.

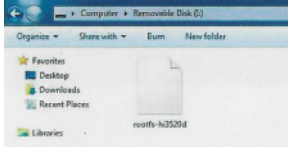

**PASO 1:** Ponga el software en el U-Disk, y asegúrese de que el software esté en el directorio raíz como se muestra a continuación

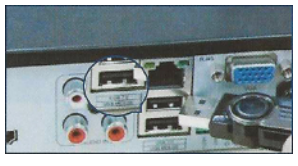

**PASO 2:** Ponga el U-Disk en el puerto USB2.0 del DVR, y desconecte el ratón del puerto USB.

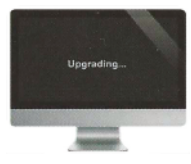

**PASO 3:** Reinicie el DVR (Apagado y encendido), se actualizará automáticamente. Por favor espere de 3 a 5 minutos hasta que se presente la interfaz del DVR.

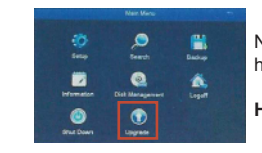

Nota: Si el firmware de actualización está disponible en el servidor, puede hacer clic en Actualizar para actualizar el sistema.

**Haga clic con el botón derecho del ratón - Menú Principal - Actualizar**

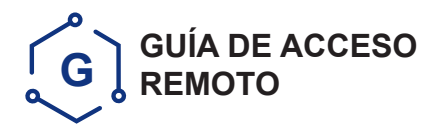

**Paso 1. ¿Cómo conectar el DVR a la LAN?**

Diagrama esquemático

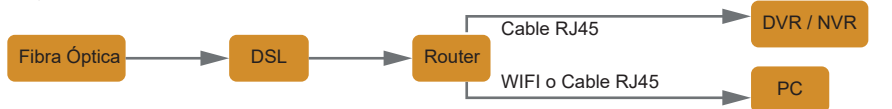

Desenchufe el módem y luego conecte el router y el dispositivo

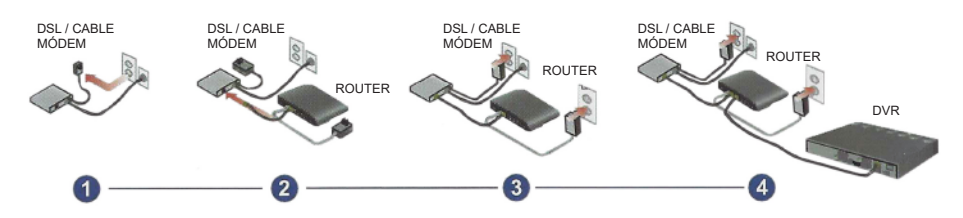

## **Paso 2. ¿Cómo probar la red de tu DVR?**

- (1) Botón derecho del ratón Menú principal Configurar Red
- (2) Marque 'Obtener dirección IP automáticamente'.
- (3) Haga clic en Probar. Si aparece 'OK', la red se ha conectado correctamente.

**Nota 1:** Asegúrese de que el DHCP de su router está activado.

**Nota 2:** Antes de monitorizar a través de smartphone u ordenador, por favor, asegúrese de que su DVR puede conectarse a Internet.

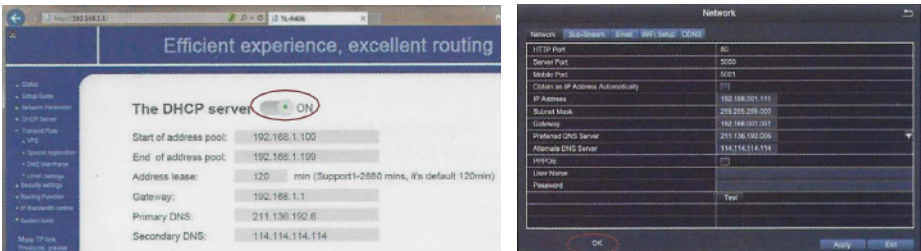

## **Paso 3. Configuración del acceso remoto**

**A: Acceso remoto mediante smartphone**

## **Descargar App**

Escanee el código QR o busque ACCloud, ADCloud o Loocam (en App store o Google play) para descargar la aplicación gratuita instalarla en su teléfono móvil.

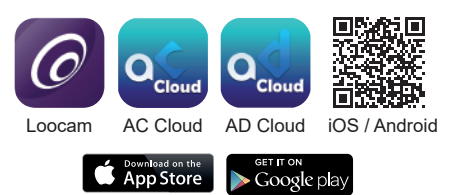

- Inicie la aplicación móvil ACCIoud
- Pulse "Registrarse" en la parte inferior de la interfaz de inicio de sesión.
- Introduzca la dirección de correo electrónico para obtener el código de validación, establezca la contraseña de inicio de sesión y pulse Registrar para guardarla.

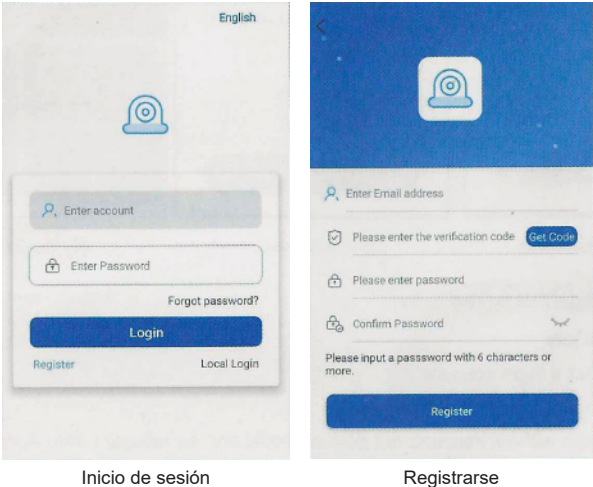

**Nota:** El código de validación puede ser enviado a la bandeja de correo no deseado, por favor, compruebe allí si no tiene en la bandeja de entrada El buzón de correo electrónico se puede utilizar para recuperar la contraseña cuando se olvida.

## **Añadir dispositivo**

Antes de añadir el dispositivo, compruebe la instalación del sistema y asegúrese de que el DVR está conectado a la red.

- Pulse 0 para entrar en Añadir dispositivo
- Seleccione el tipo de dispositivo DVR/NVR
- Pulse DVR/NVR para escanear el UID O el código en la carcasa del DVR o en el menú del sistema DVR.
- Introduzca un nombre de dispositivo y vaya al siguiente paso para guardar
- Volver a Mi lista de dispositivos

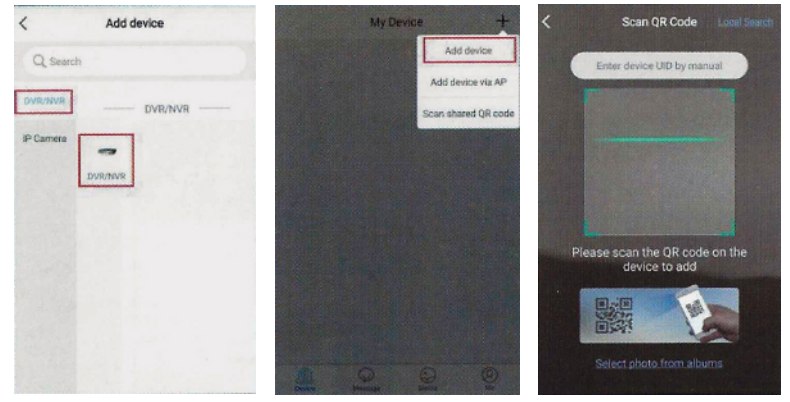

Añadir dispositivo Seleccionar tipo de dispositivo Escanear código QR

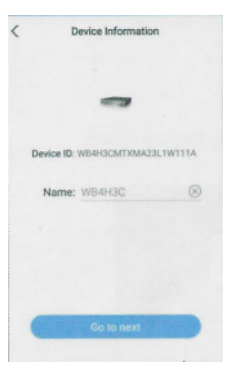

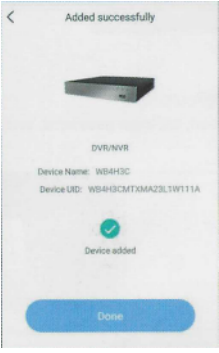

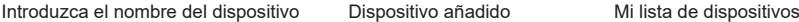

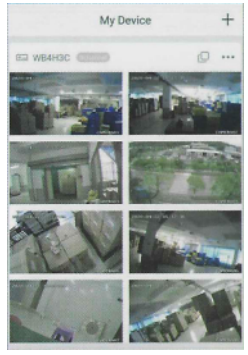

## **Introducción a las funciones de la aplicación**

#### **1. Introducción de la aplicación**

- **Regístrese:** Registrar una cuenta de acceso
- **Contraseña olvidada:** Haga clic para recuperar la contraseña
- **Inicio de sesión local:** Inicio de sesión sin cuenta. El dispositivo no se eliminará después de actualizar la App
- **Cambiar contraseña:** cambiar la contraseña de inicio de sesión de la aplicación
- **Idioma:** Cambia el idioma que necesites
- **Mensaje:** Registros de notificación
- **Medios:** Captura de pantalla o vídeo grabado

#### **2. Características del dispositivo**

- **Configuración:** Activar / desactivar la notificación de alarma, compartir dispositivo, para cambiar el nombre del dispositivo y comprobar la versión del dispositivo.
- **Compartir dispositivo:** Invitar a otros a compartir el dispositivo a través de la cuenta de inicio de sesión o escanear el código QR
- **Reproducción:** Acceda directamente a la interfaz de reproducción, donde podrá seleccionar el canal
- **Grabar:** Haga clic para iniciar o detener la grabación
- **Captura de pantalla:** Haz clic para capturar la imagen
- **Fluido / Claro:** cambiar la resolución de vídeo (definición estándar, alta definición)
- **Intercomunicador:** Conversación bidireccional si el dispositivo lo admite (el dispositivo actual no admite esta función)
- **PTZ:** Haga clic para encender la placa de control PTZ, sólo aplicable a la cámara HD PTZ
- **:** Activar/desactivar el audio
- **:** Haga clic para reproducir todos los canales

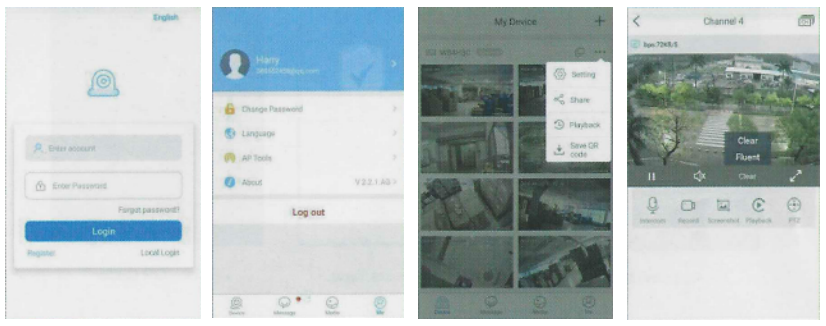

## **B: Acceso remoto de clientes de PC**

El PC Client AVSS es aplicable a DVR, NVR, IPC, con funciones de visualización en directo, gestión de dispositivos, reproducción de vídeo, etc. Por favor, solicite el AVSS a su distribuidor local.

## **1. Registrarse**

Instale el PC Client, haga doble clic en el icono AVSS para abrirlo, seleccione el idioma y haga clic en Iniciar sesión.

**Nota:** utilice el nombre de usuario y la contraseña predeterminados, o introduzca la misma información de inicio de sesión que en su aplicación móvil.

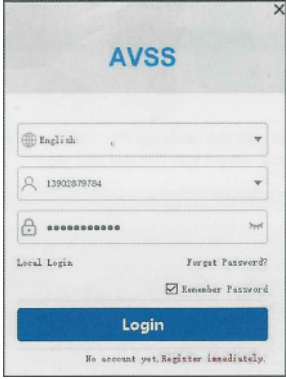

## **2. Gestión de dispositivos**

 **Añadir dispositivo:** Entre en la Lista de Dispositivos para abrir el Gestor de Dispositivos, introduzca la información del dispositivo y pulse para guardar.

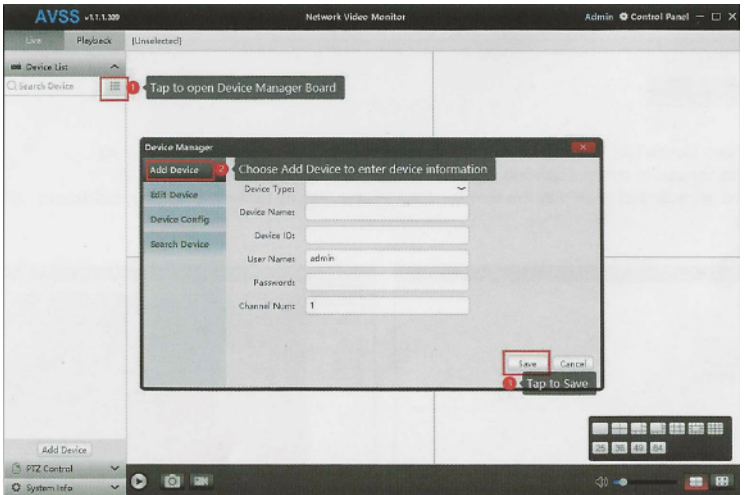

 **Editar dispositivo:** Modifique la información del dispositivo, como el tipo de dispositivo, el nombre y la contraseña.

 **Configurar dispositivo:** Modifique la información del dispositivo, como el tipo de dispositivo, el nombre y la contraseña.

 **Buscar dispositivo:** Busca el dispositivo que se encuentra en la misma LAN.

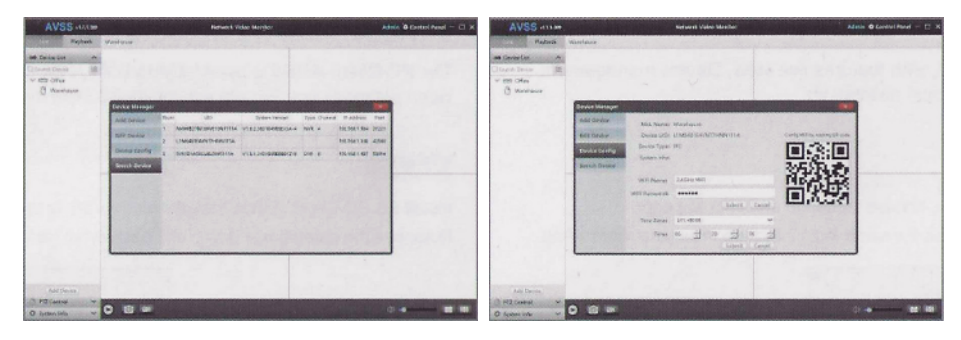

 **Control PTZ:** Entre en la lista de dispositivos para reproducir la cámara PTZ inalámbrica o el canal de la cámara PTZ HD (DVR), después pulse en Control PTZ para abrir el panel de control, donde podrá configurar y reproducir.

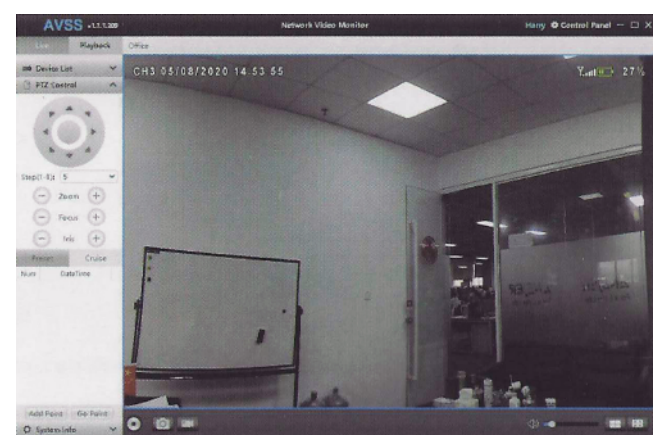

## **3. Vista previa en directo**

 Pulse para abrir la lista de dispositivos, seleccione el dispositivo y haga clic con el botón derecho del ratón para reproducir todo, detener todo o editar.

 Haga clic con el botón derecho del ratón en el canal para encontrar diferentes configuraciones, como reproducir, detener, SD/HD, Audio, etc.

 Las funciones se incluyen cuando se reproduce la vista previa en directo: Reproducir, Pausa, Volum, Reproducción multicanal, Pantalla completa, Captura de pantalla, Grabación de vídeo.

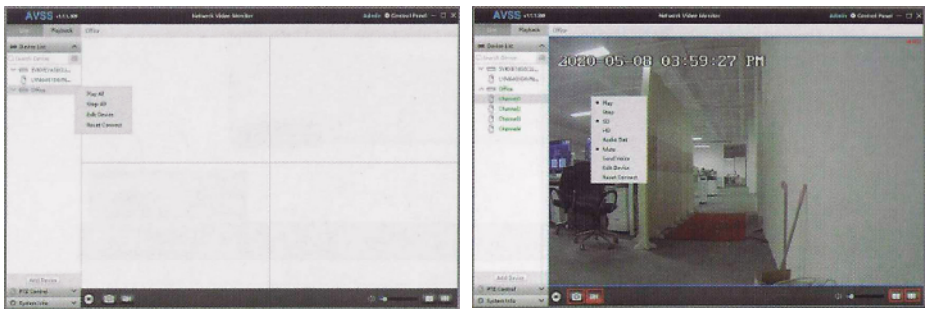

## **4. Reproducción**

Entre en el área de Reproducción, elija el dispositivo o canal que desea reproducir, busque el vídeo a través del calendario. La línea de tiempo en azul significa que el vídeo está disponible, tienes que seleccionar la hora (toca la línea de la hora y luego la línea de los minutos), después pulsa el botón Reproducir.

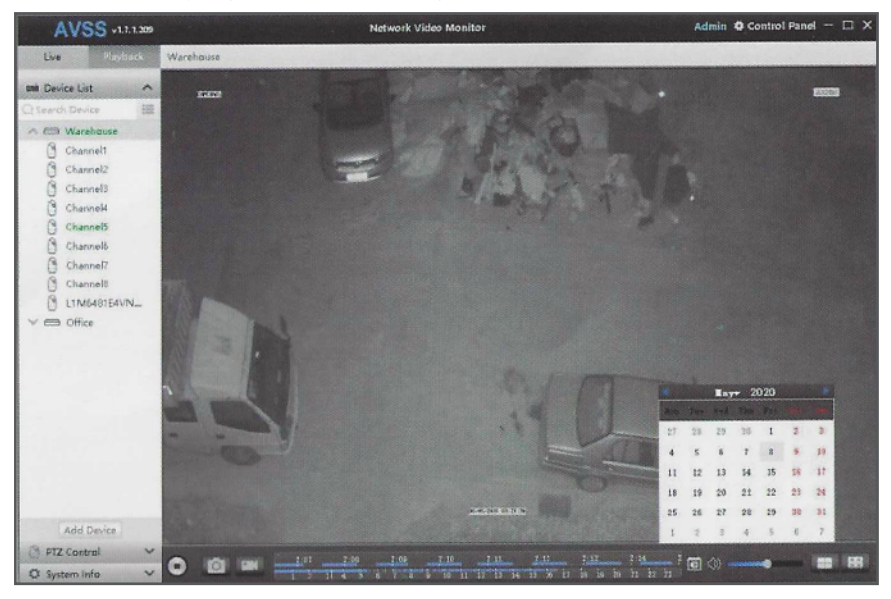

## **PREGUNTAS FRECUENTES:**

- 1) **P:** ¿Por qué no se puede buscar el dispositivo al añadirlo?
	- **R:** Asegúrese de que el dispositivo y el ordenador están en la misma red de área local, de lo contrario introduzca el ID del dispositivo manualmente.
- 2) **P:** ¿Por qué el dispositivo está desconectado?

**R:** Compruebe:

- Si el dispositivo está conectado a Internet
- Si el router funciona correctamente
- Si el servidor DHCP del router está encendido o no
- 3) **P:** ¿Por qué no se puede encontrar el archivo de grabación?
	- **R:** Por favor, compruebe:
		- Si HOD está roto
		- Si el periodo de búsqueda es válido
		- Si la hora del sistema del dispositivo es correcta
- 4) **P:** ¿Por qué no funciona el intercomunicador?
	- **R:** No todos los dispositivos soportan el intercomunicador, sólo es aplicable al sistema que incorpora micrófono y altavoz.
- 5) **P:** ¿Por qué PTZ no funciona? **R:** Sólo es aplicable a la cámara HD PTZ.
- 6) **P:** ¿Se puede compartir el dispositivo con otras personas?
	- **R:** Sí, puede compartir el dispositivo a través de la cuenta de inicio de sesión, consulte Características del dispositivo (Introducción a la aplicación)